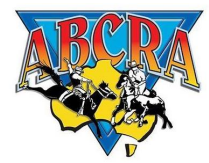

## Creating a New iCompete Account or ABCRA Membership

In order to manage your ABCRA entries and membership online, you must have an iCompete account that is associated with your ABCRA membership.

If you have an existing iCompete account that is already associated with your ABCRA membership then login to iCompete. (If you have forgotten your password, click the *Forgot your password* link to recover these details)

However, if you do not have an iCompete account, click *New to iCompete* and enter your email and password. If you do not have a membership with ABCRA there is also a step in this process to create a membership and enter your basic details.

1. To create a new iCompete account, go t[o https://abcra.icompete.net](https://abcra.icompete.net/) and click on *"Create your iCompete Account Now"*.

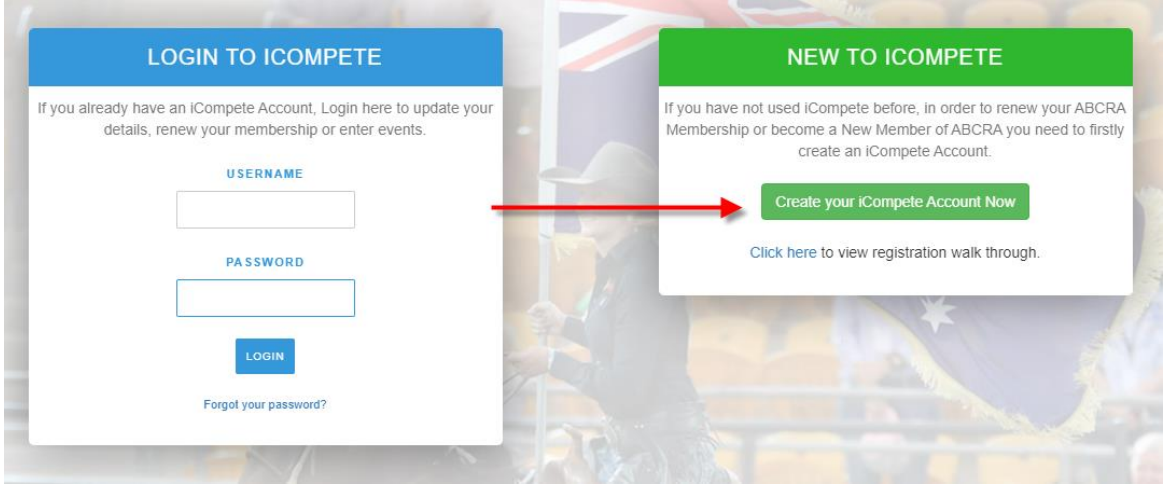

2. Enter an email address and password for the account. You will need to use at least one number in your password. Confirm your password by entering it again and press register.

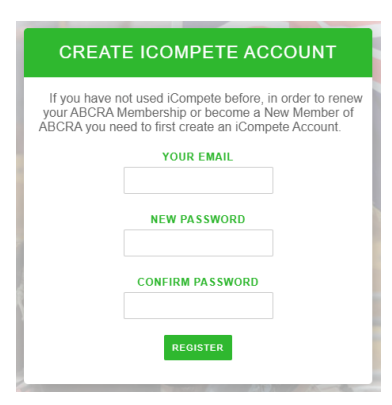

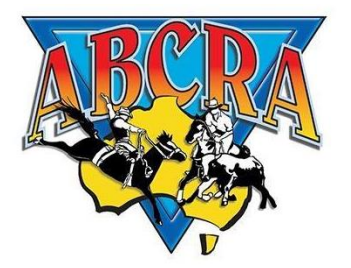

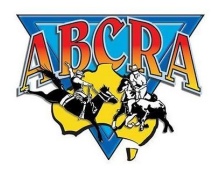

3. You will then be taken back to the login screen where you will get a message asking you to confirm the email address entered.

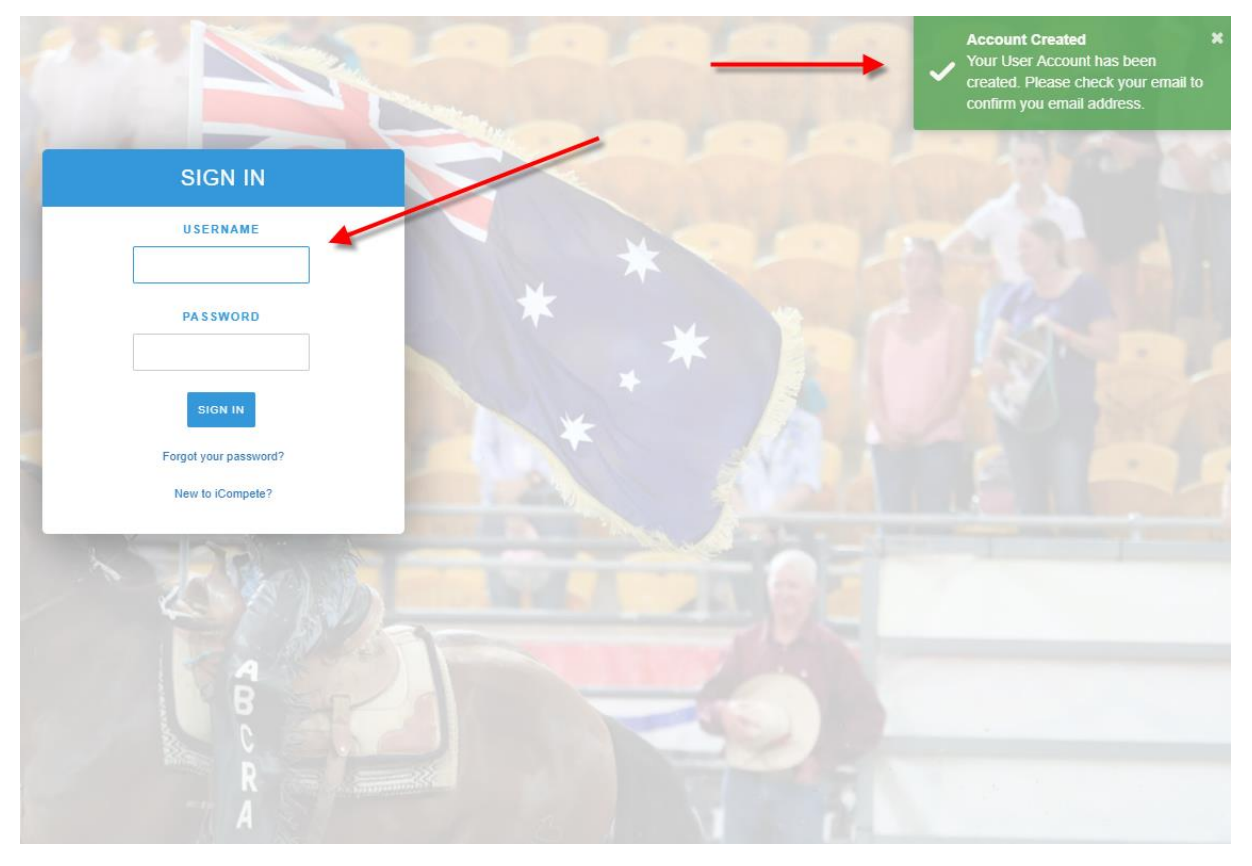

4. Below is the email you will receive to confirm the account. Click on the link option to confirm the account.

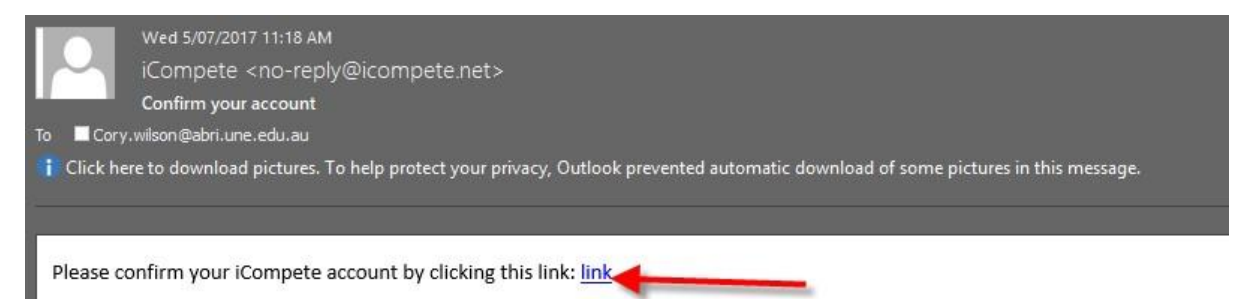

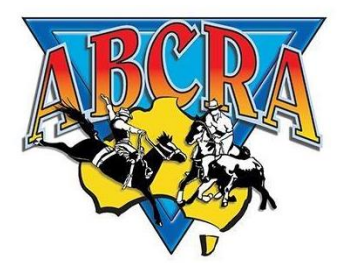

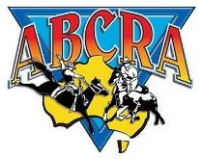

5. Once the email is confirmed you will be taken to the login screen with a message saying the email is confirmed. You will now be able to login.

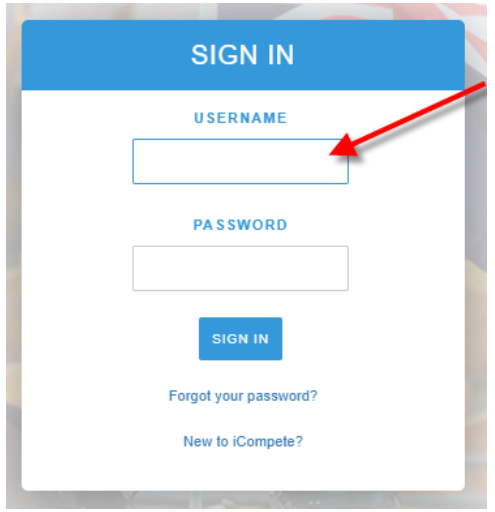

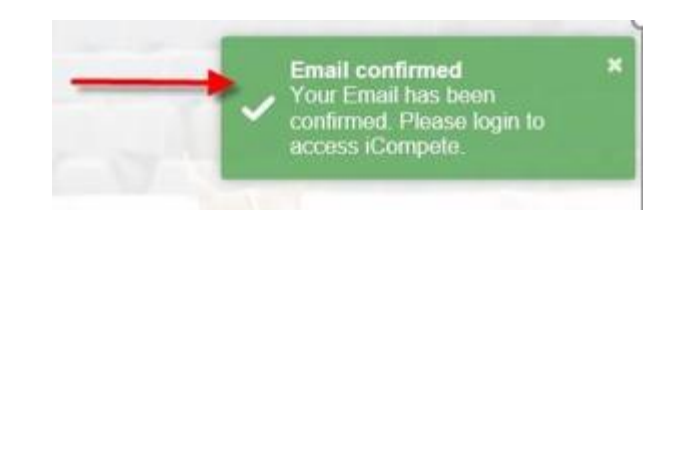

6. The first time you login you will be asked to associate that login to an ABCRA membership. To do this you will be asked to enter the ABCRA member ID that you wish to associate this login with and your ABCRA membership password. Enter these details and press associate.

If you do not already have a membership with ABCRA, please press the blue *"Create New Membership/Join Now"* button below. You will then be asked to enter some basic information to create your ABCRA membership.

## Associate iCompete account with ABCRA

Your iCompete user account needs to be associated with the Australian Bushmens Campdraft and Rodeo Association

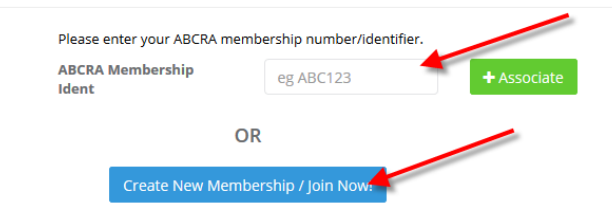

7. After associating a membership ID with this login, you will asked to verify the members identity by filling in the required details (email, phone number and postcode).

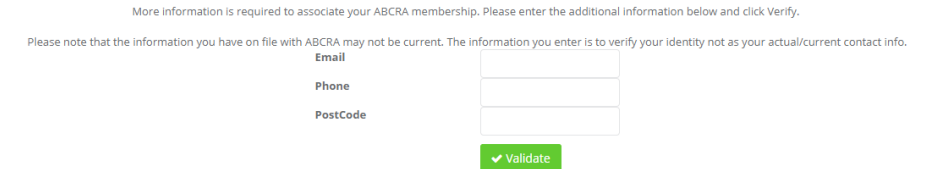

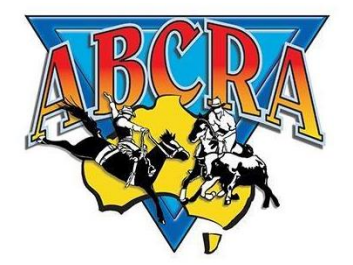

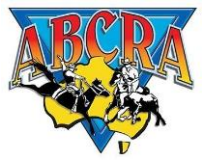

8. Once the validation has been done you will be taken to the main screen where you can view your existing horses and view your Membership details in the ABCRA database.

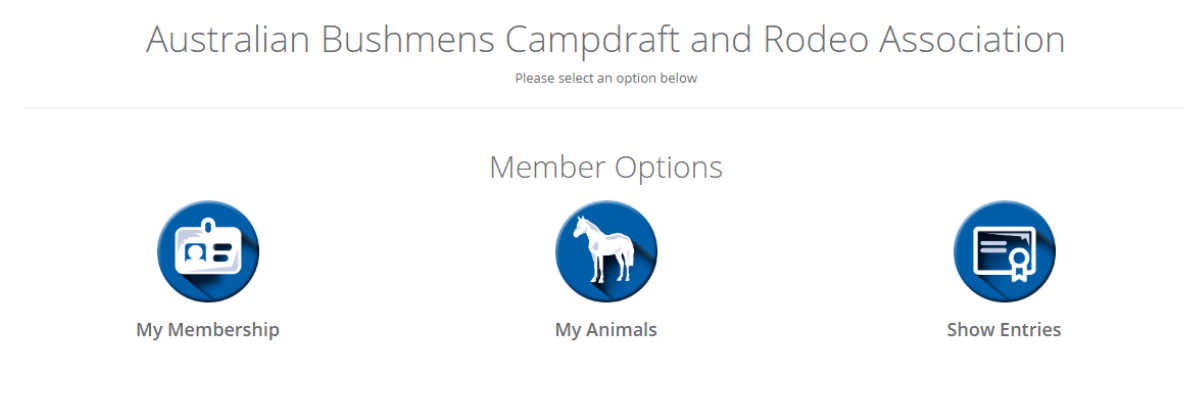

If you have any further questions about this process please contact the ABCRA office.

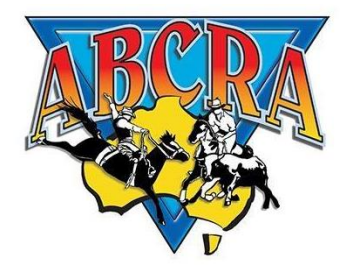